# 国内投資信託注文

### 国内投資信託 買う

1 画面遷移 「取引」⇒「国内投資信託」⇒「投信注文」⇒「買う」を選択後、<br>1 画面遷移 <sub>明細が表示されますので、買い付けるファンドを選択してくだ</sub> 明細が表示されますので、買い付けるファンドを選択してください。

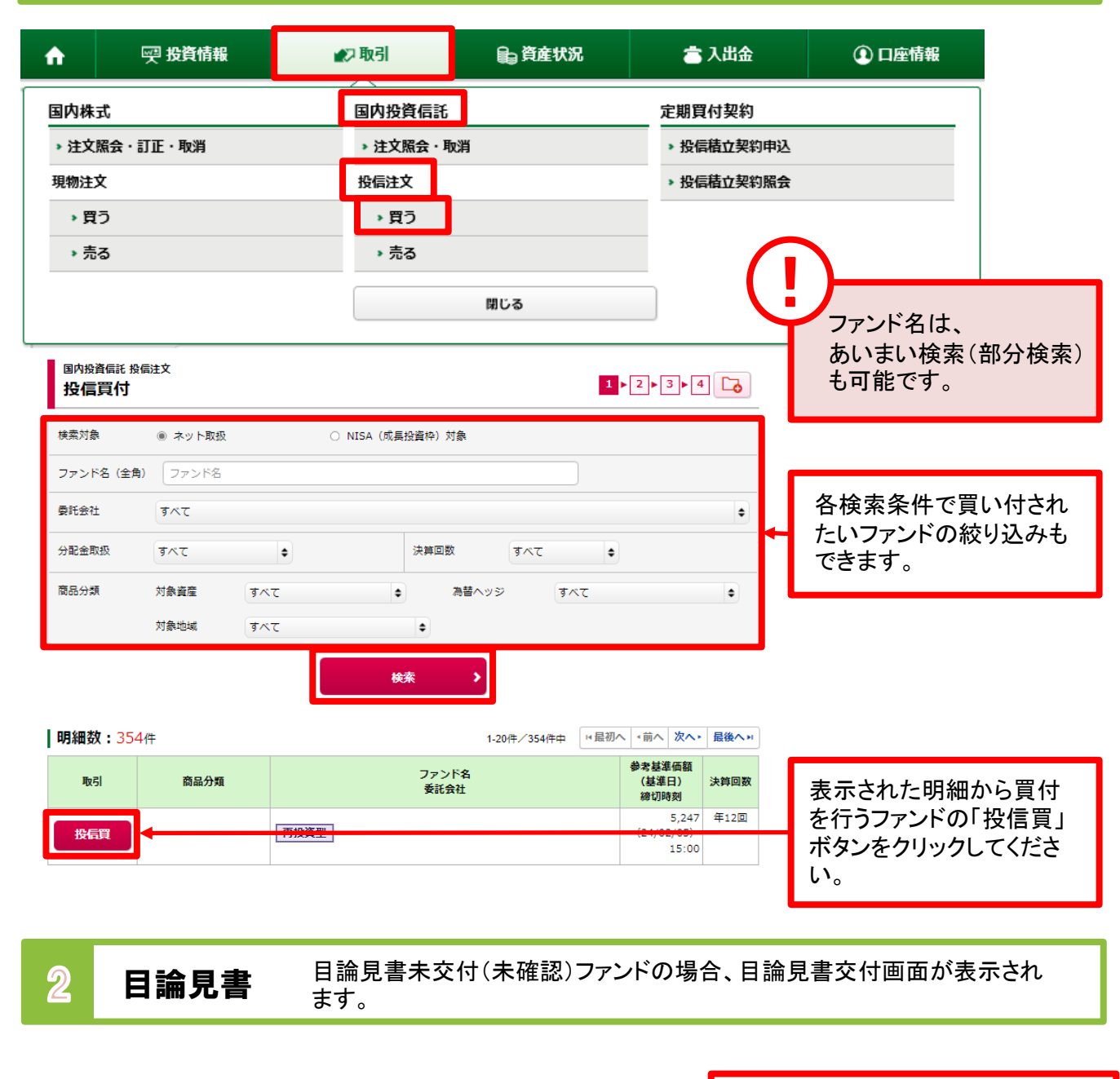

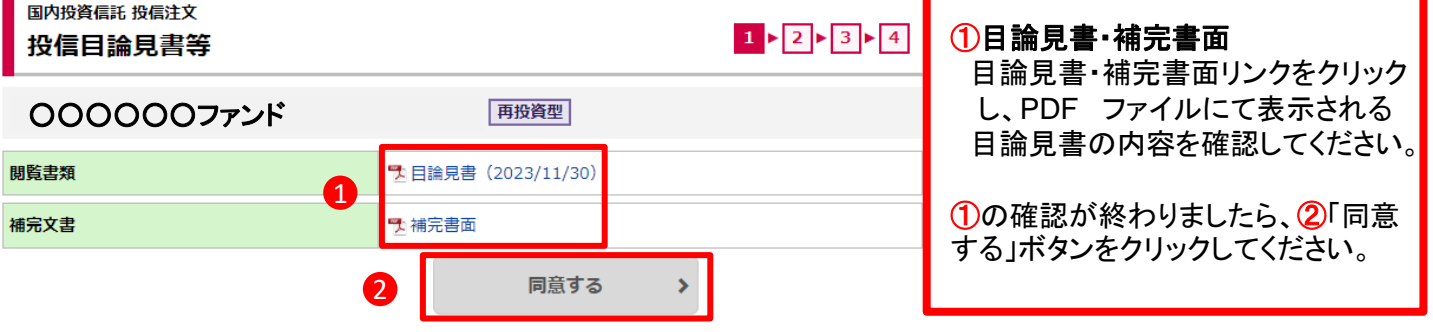

ファンドの休業日に注文を行う場合はこちらに 「ファンド休業日のため、約定日は、YYYY/MM/DDとなります。」 ! という注意文言が表示されます。 約定日にご注意ください。

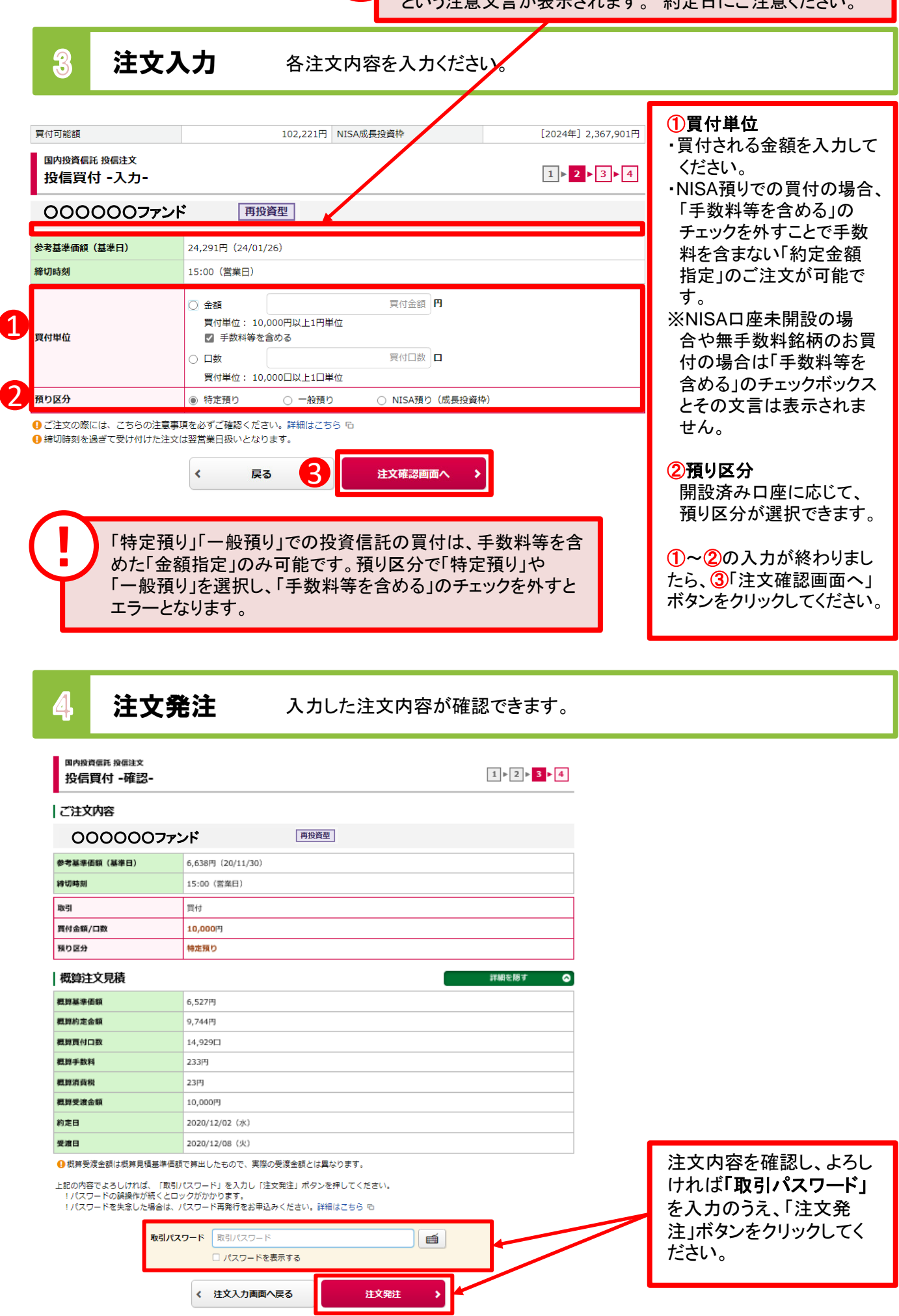

### 5 注文完了 発注した注文内容が確認できます。

### 国内投資信託 投信注文 投信買付 -受付-

 $1 \times 2 \times 3 \times 4$ 

下記の内容で、ご注文を受け付けました。必ず投信注文照会でご確認ください。

### ご注文内容

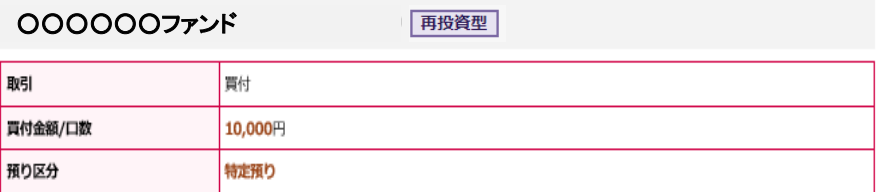

#### 概算注文見積

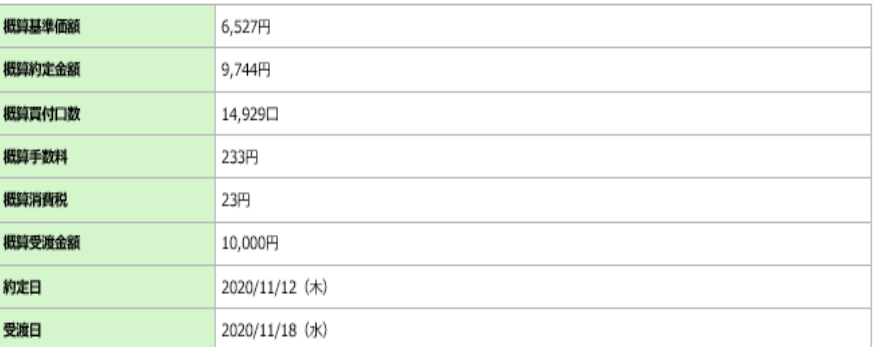

●概算受渡金額は概算基準価額で算出したもので、実際の受渡金額とは異なります。

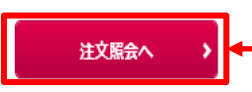

注文発注後、「注文照会 へ」ボタンをクリックし、注 文内容を確認してください。

### 国内投資信託 売る

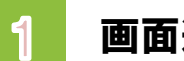

## ■ <mark>画面遷移 「取引」⇒「国内投資信託」⇒「投信注文」⇒「売る」を選択後、</mark><br>■ 画面遷移 明細が表示されますので、売却するファンドを選択してください。

→ 九州FG証券

▷ ログアウト

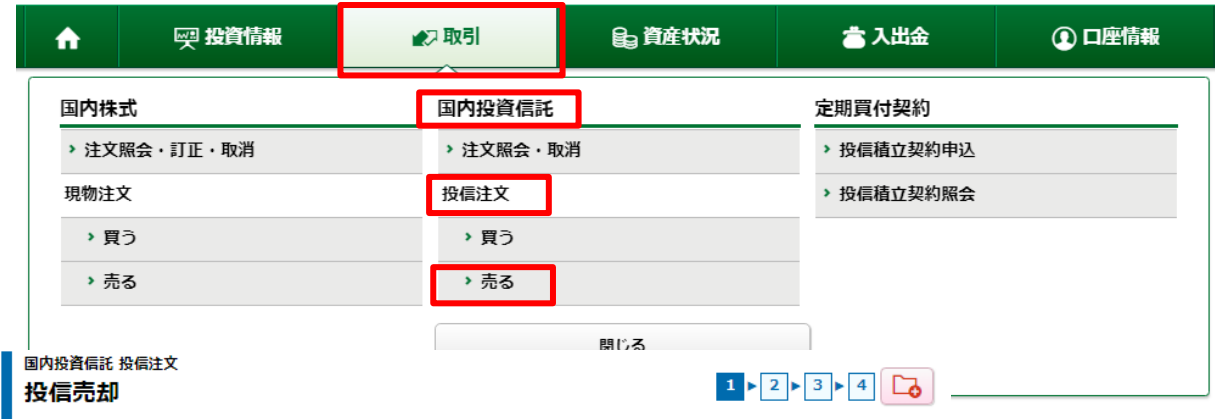

#### | 明細数: 19件

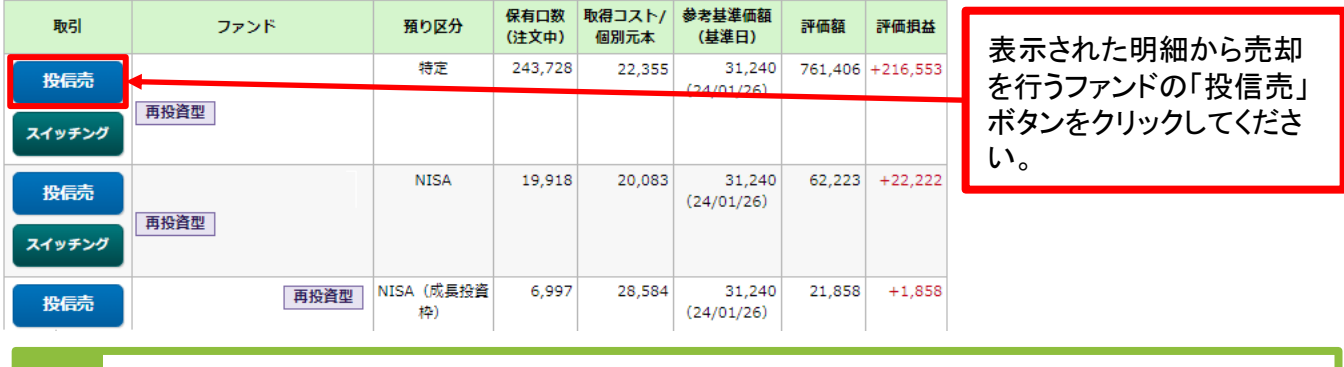

注文入力 各注文内容を入力ください。

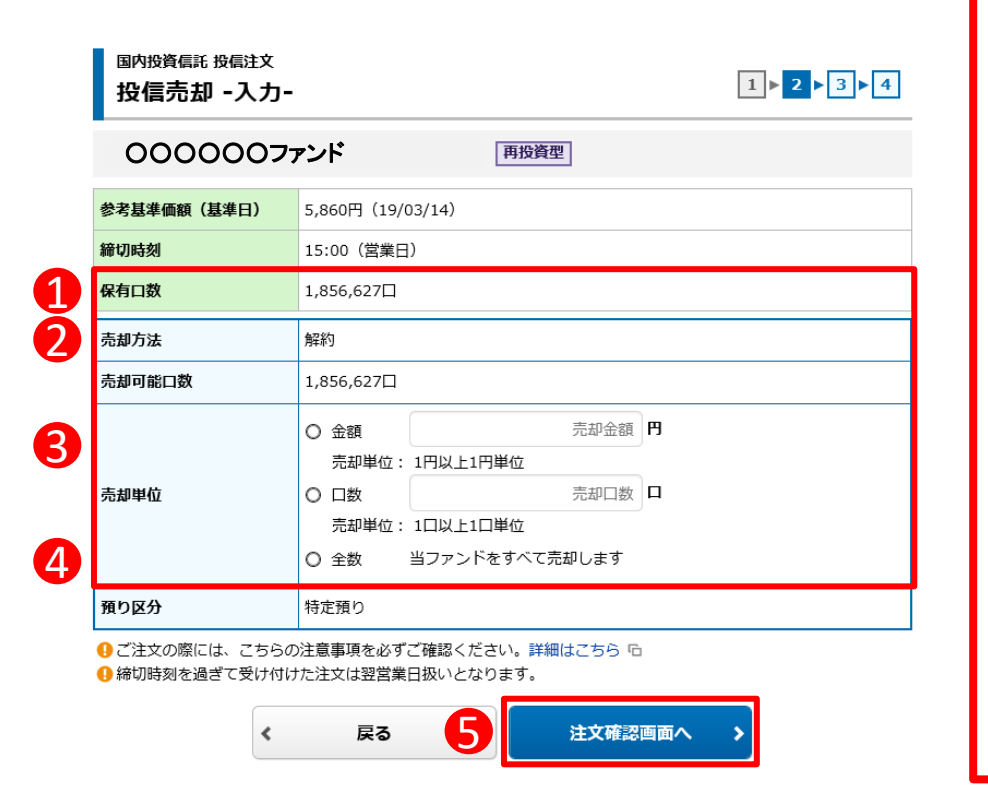

#### ①売却方法

ファンドの売却方法(解約) が表示されます。

#### ②売却可能口数

売却可能な口数が表示され ます。

### ③売却単位

売却単位を「金額」「口数」 「全数」から選択し、「金額」 の場合は「売却金額」を、 「口数」の場合は「売却口 数」を入力してください。

### ④預り区分

売却する銘柄の預り区分が 表示されます。

③~④の入力が終わりまし たら、5「注文確認画面へ」 ボタンをクリックしてください。

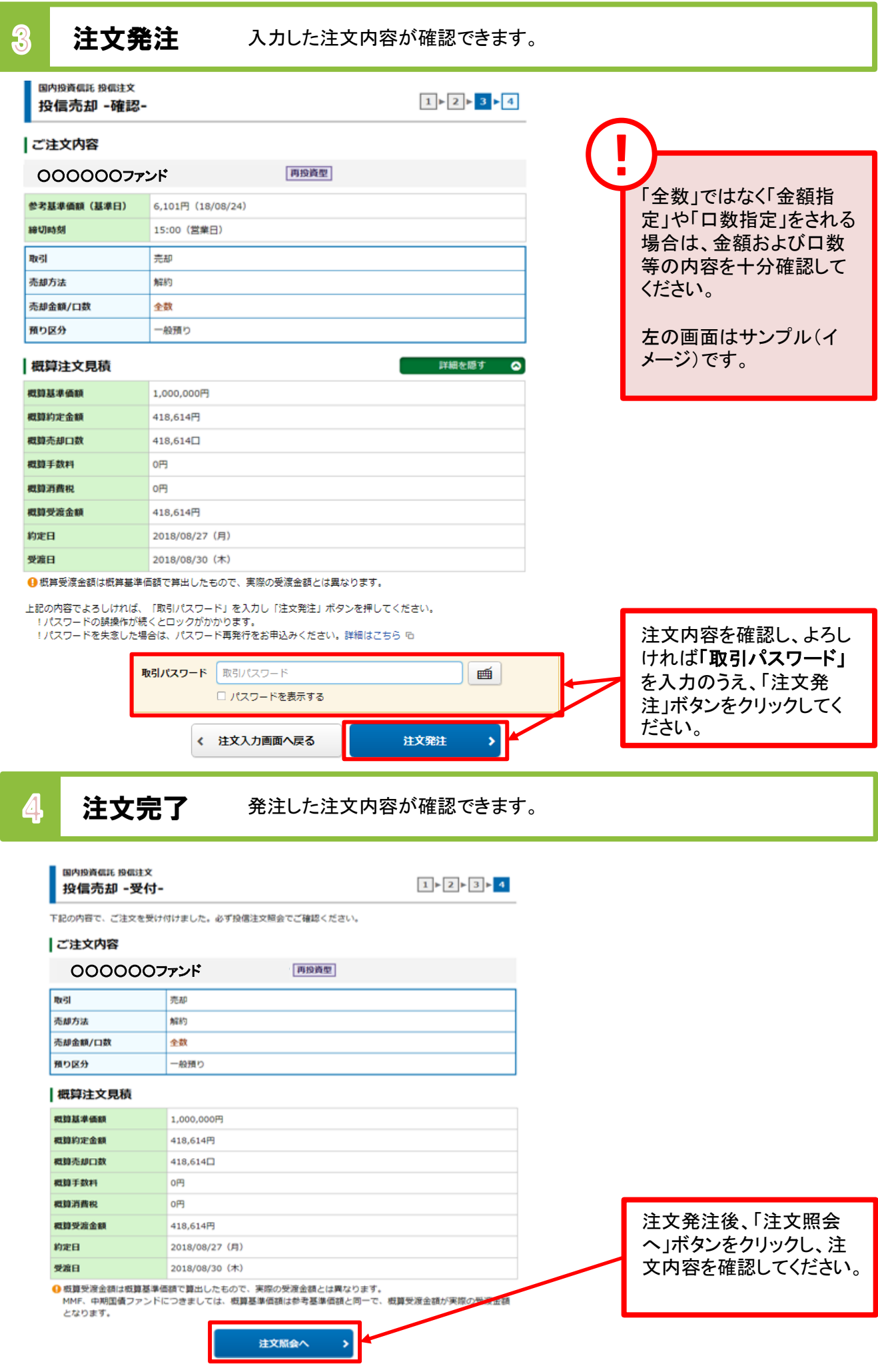

### 国内投資信託 注文取消

1 画面遷移 「取引」⇒「国内投資信託」⇒「注文照会・取消」を選択してください。

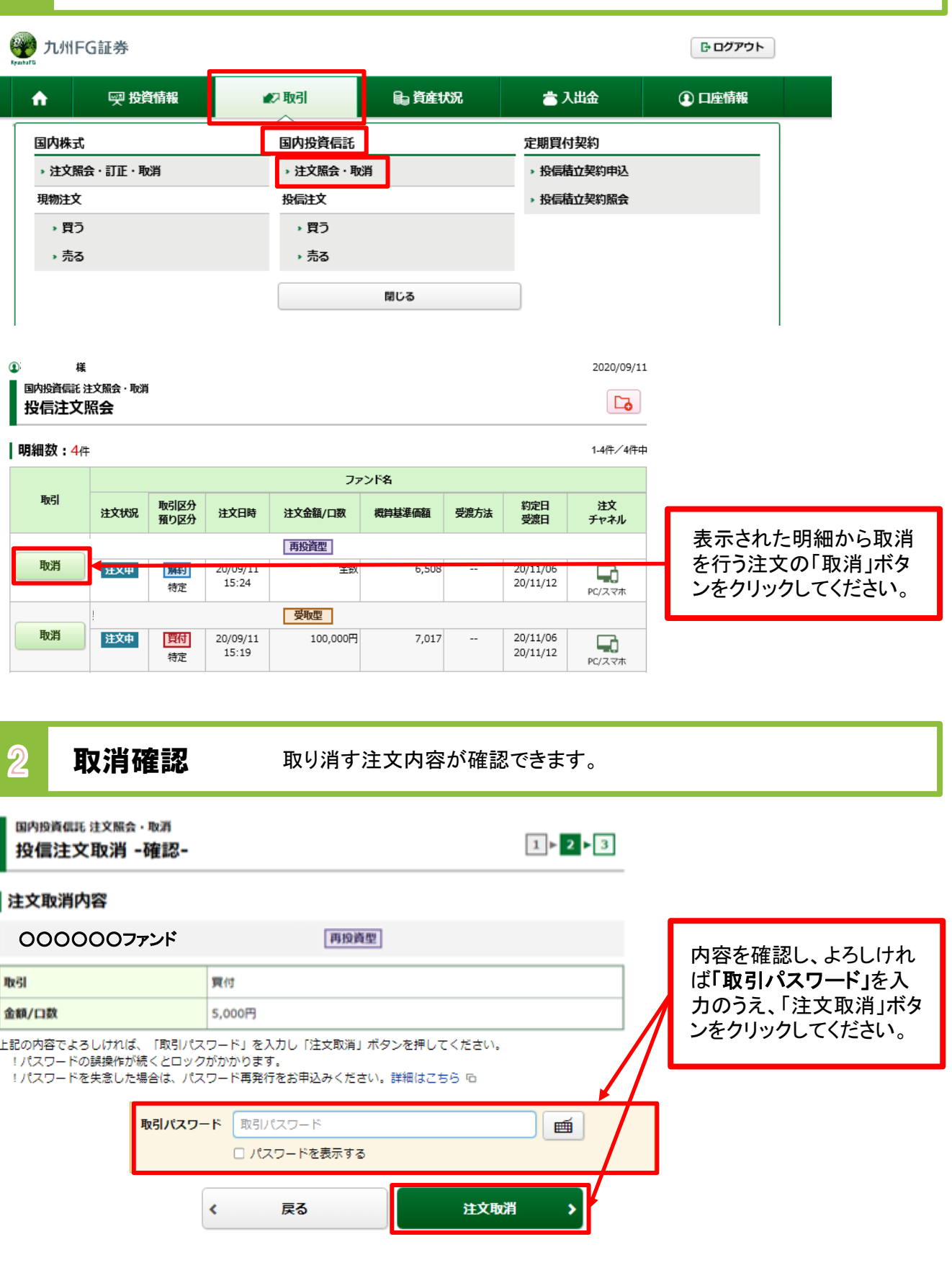

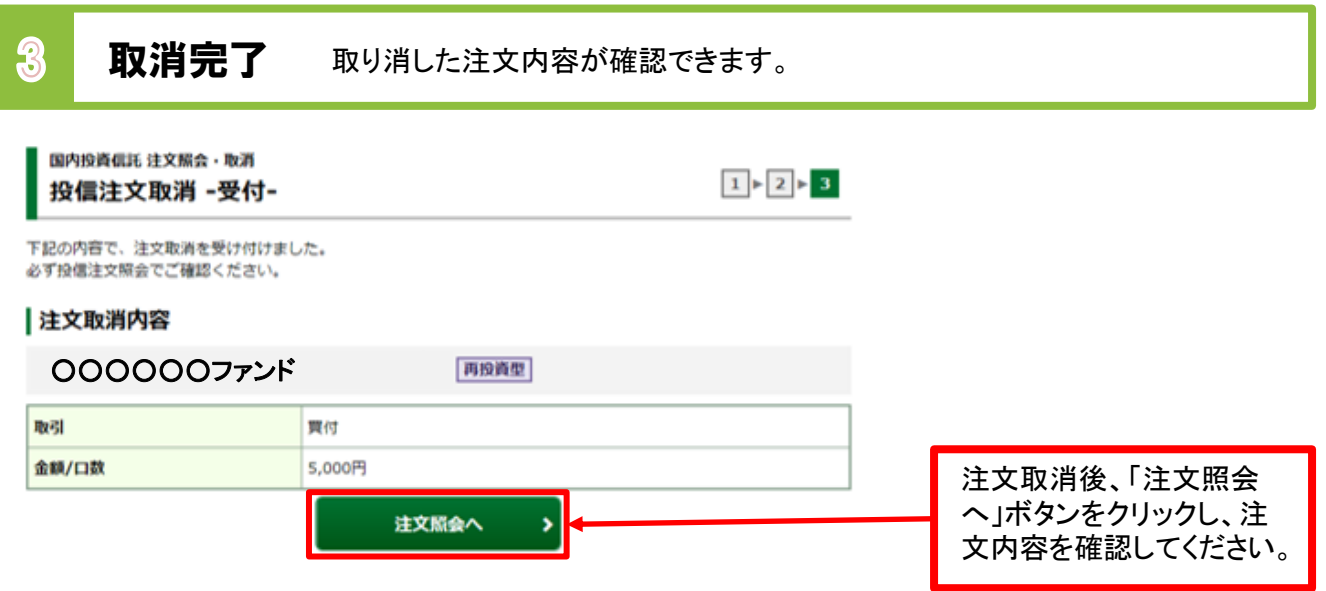